With Sora, you can get free eBooks and audiobooks on any device.

(Link to description: [https://meet.soraapp.com/\)](https://meet.soraapp.com/)

## GETTING STARTED

- 1. Install the Sora app from the Apple App Store or the Google Play Store or go to soraapp.com in your computer's browser.
- 2. In Sora, click on "Find my school" to locate LGCA and then select your school district. You will need to login to access the resources. Students: Your username is your district ID# You may know this as your lunch code number. Your PIN is the month and day of your birthday. Examples: 0704 for July 4

1225 for December 25

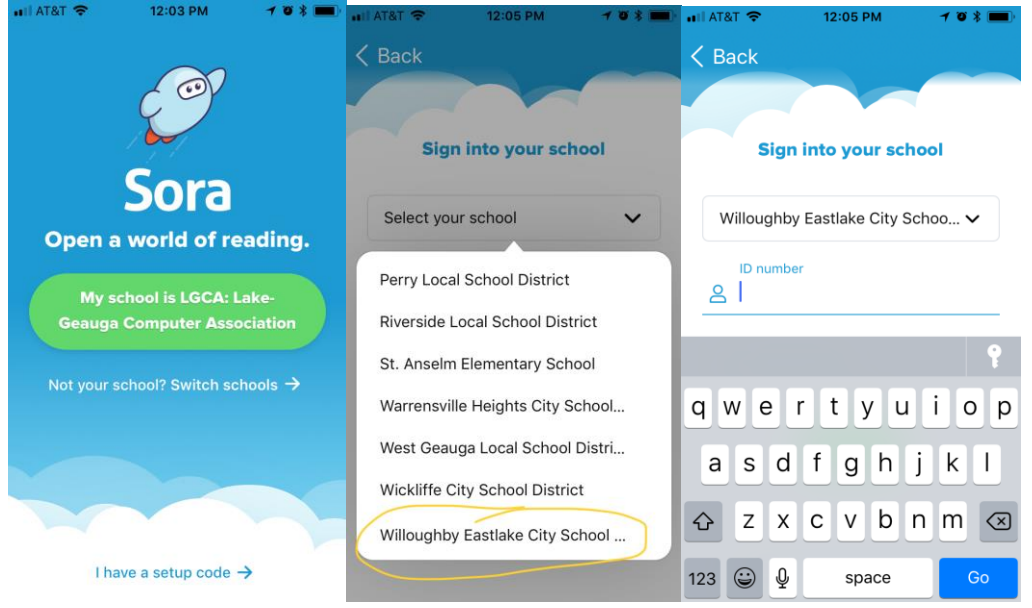

Staff: Your username is your employee ID#. Your PIN is the district Infohio password

 3. Browse the **Explore** tab and borrow a book. Your book will open so you can start reading right away.

## 4. Close the book and go to your **Shelf** to see all your books. From there you can:

- Tap **Open Book** or **Open Audiobook** to read or listen to the book.
- Tap **Options** to renew or return the book, get to your notes or highlights, and more.

The CLEVNET public libraries have agreed to allow our students to checkout ebooks and audiobooks from our Sora online library. If you want access to the CLEVNET eBooks and audiobooks you will need to perform a one time setup.

## Access CLEVNET eBooks and AudioBooks

Adding access to the CLEVNET collection of eBooks and Audio books is a one time task. Each user must do this themselves.

- 1. Log into Sora
- 2. Click on the MENU icon on the right

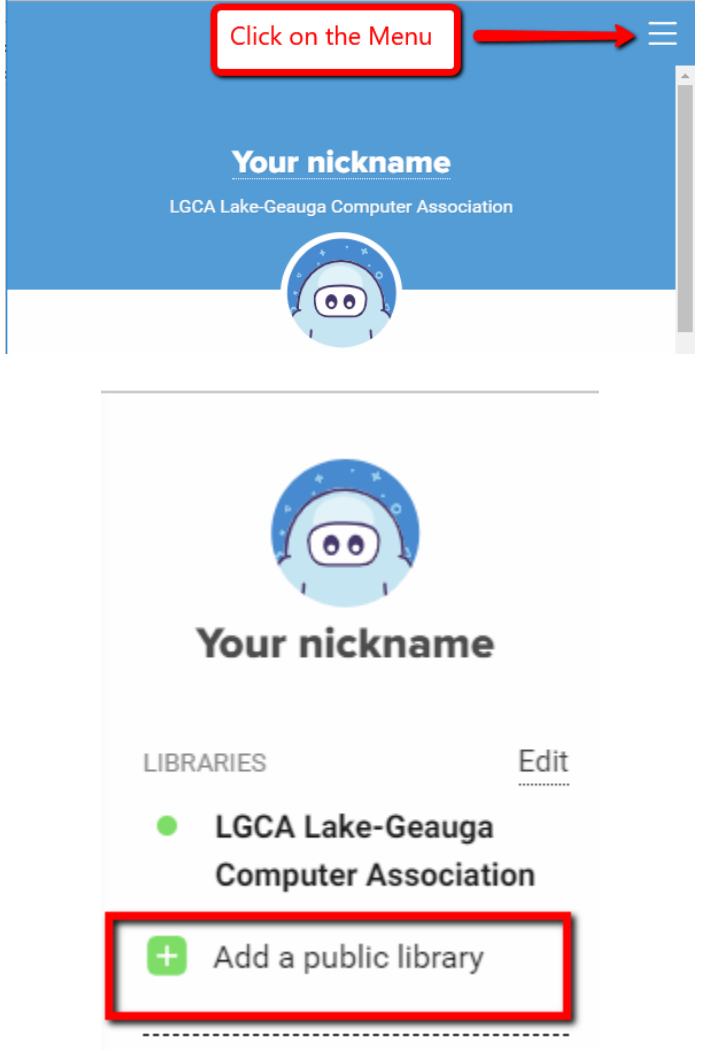

3. Click on "Add a public library"

- 4. In the search box, search for clevnet
- 5. When CLEVNET appears, click on the green box "This is my library"

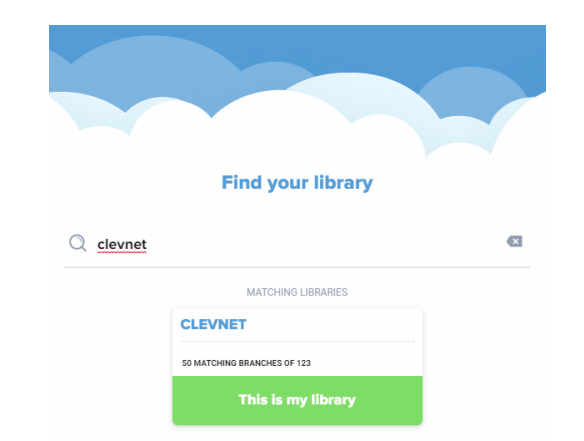

- 6. Find a book you want to check out
- 7. Click on the "Borrow" link
- 8. You will be prompted to sign in

Reminder: You will only have to search and sign into CLEVNET once, after that Sora will remember

9. Select your school district

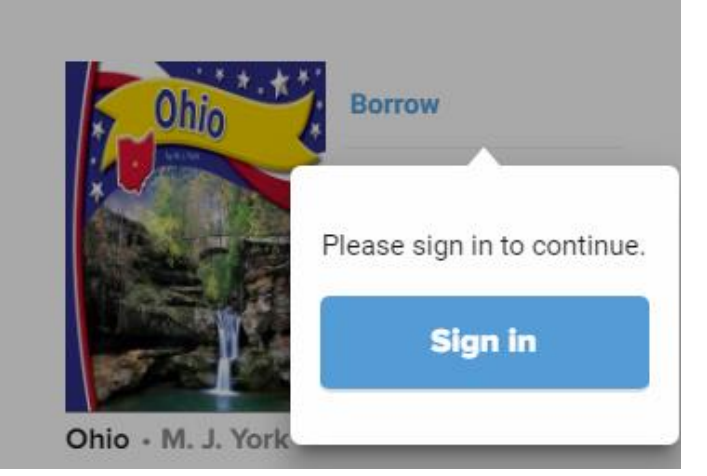

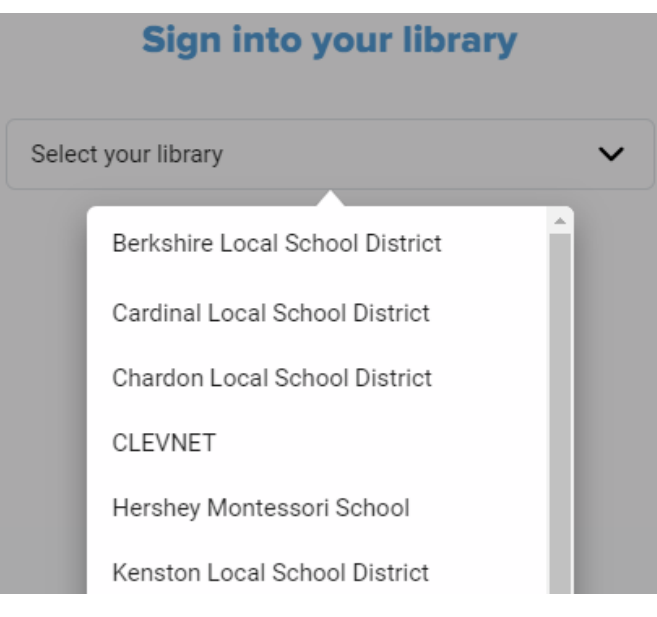

- 10. For card number enter your Sora login This is your district student ID#, you may know it as your lunch code ID
- 11. For PIN enter your Sora pin This is the MMDD of your birthday
- 12. Click the SIGN IN button

## **Sign into your library**

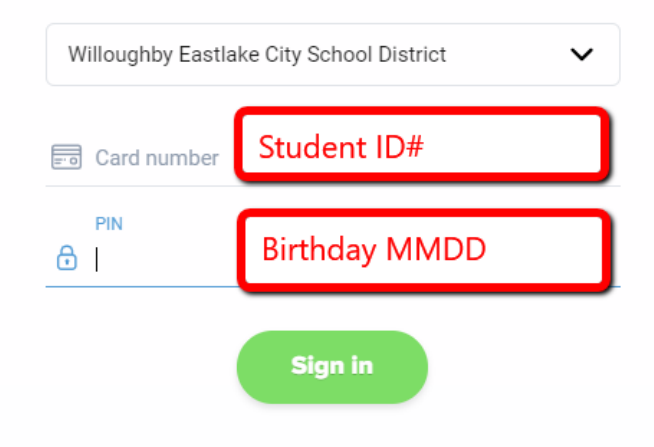

13. A message will appear letting you know that you are now in the CLEVNET library and that only Juvenile and young adult books are available

Showing juvenile and young adult books from CLEVNET.

14. In the center of the screen at the top of the page Sora displays which library you are currently accessing. You can switch between the two libraries by clicking on the drop down arrow.

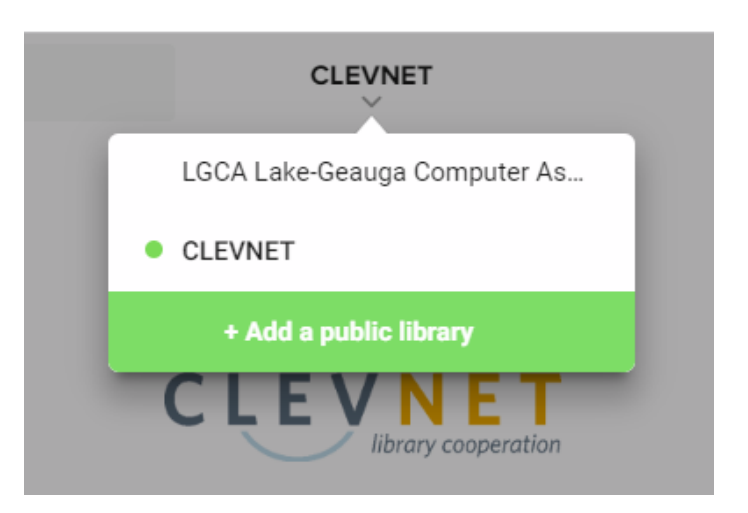

OK, GOT IT!